# Hướng dẫn cài đặt Oracle 11g Trial

## Người thực hiện

- Hoàng Anh Tú

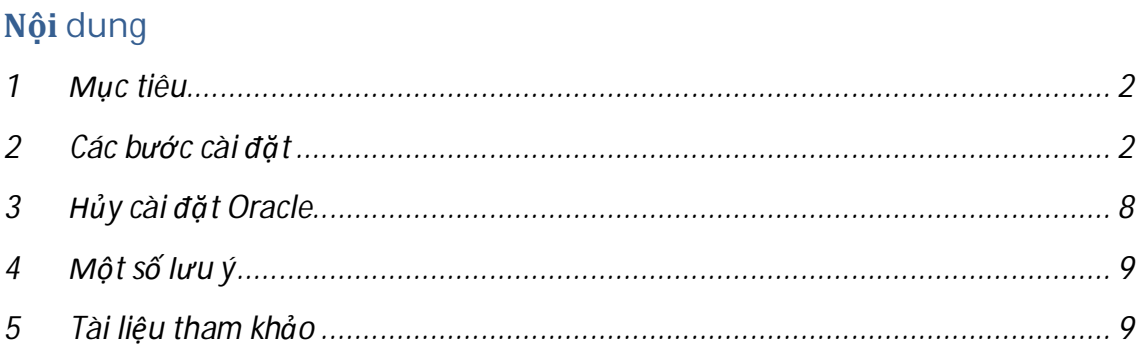

**2**

#### **1 кtiêu**

**Tài liệu này hướng dẫn cài đặt Oracle 11g Release 2 trên máy tính sử dụng hệ điều hành Windows 32-bit.**

 $B\hat{\theta}$  cài đặt Oracle 11g, cần chuẩn bị trước các gói cài đặt sau:

- **1. Oracle 11g: http://www.oracle.com/technetwork/database/enterpriseedition/downloads/index.html**
- **2. Java SDK 6: http://www.oracle.com/technetwork/java/archive-139210.html**

## **2** Các buéc cài dăt

1. Tải Oracle 11g từ trang chủ về và thực hiện giải nén cả 2 tập tin ta được thư muc:

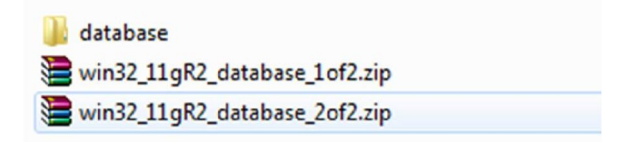

**2. V**ào thư mục database và chạy tập tin setup.exe

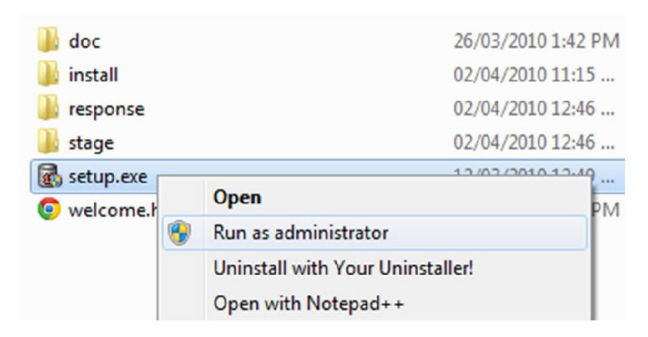

*/˱u ý:* **Fҫn phҧi chҥy tұp tin dѭӟi chӃ ÿӝ "Run as administrator".**

**3. %ҳt ÿҫu cài ÿһt Oracle, các bҥn có thӇ nhұp Email cá nhân hoһc không. Email hày dùng để liên hê với Oracle nếu có gặp sự cố. Sau đó, nhấn Next.** 

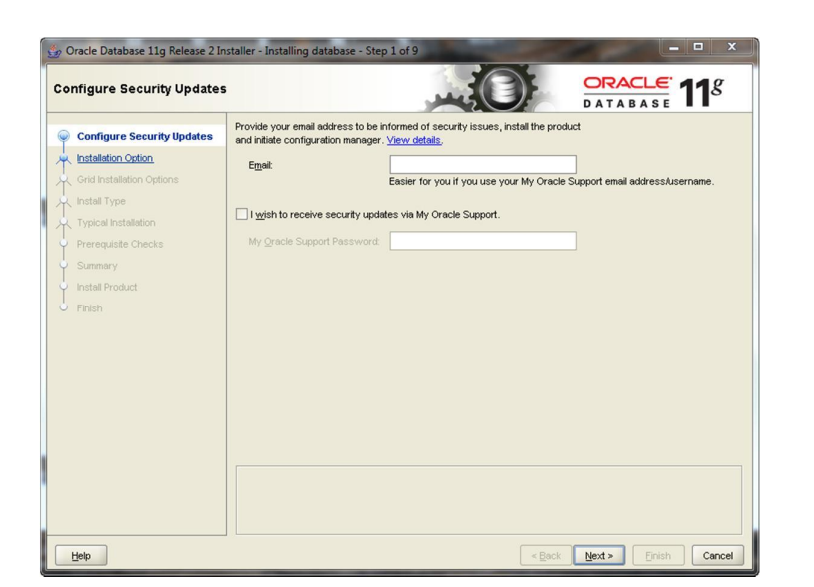

4. Tại bước 2, có thể chọn 1 trong 3 chế độ cài đặt: cài đặt và cấu hình cơ sở dữ liệu mới, chỉ cài đặt cơ sở dữ liệu, nâng cấp cơ sở dữ liệu từ cơ sở dữ liệu trước **ÿó.**

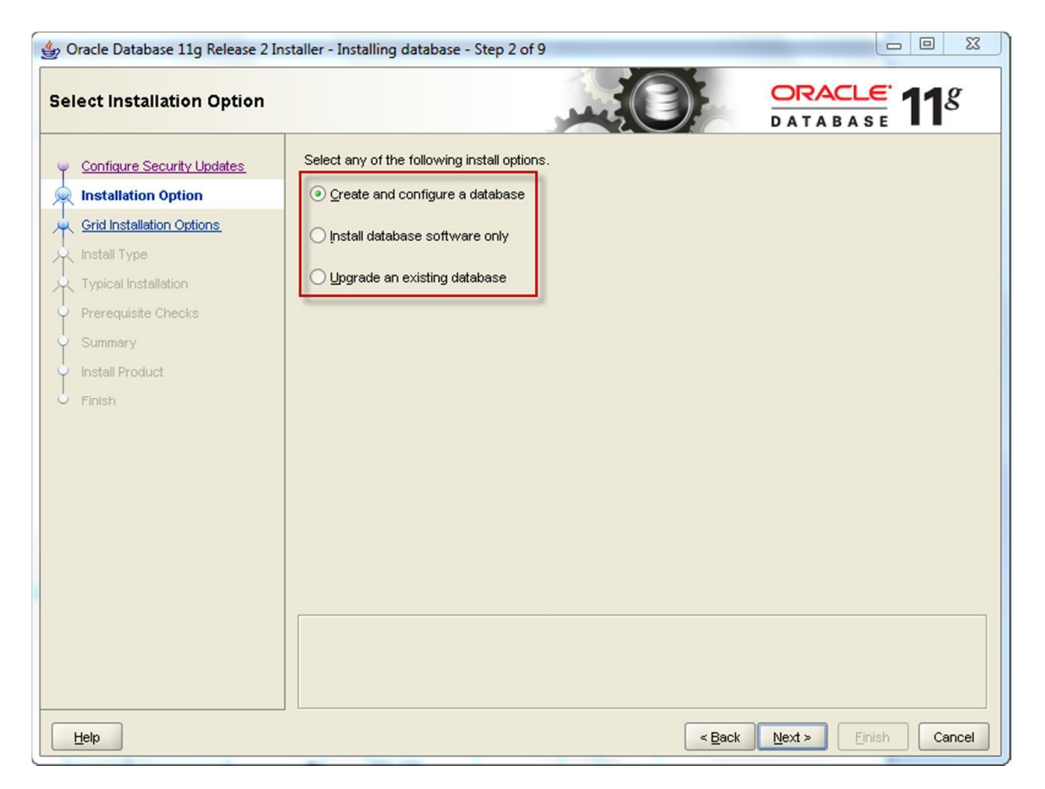

**5. Tai buớc 3, chọn cài đặt theo chế độ "Server Class" để tự cấu hình thêm 1 số i** $\frac{1}{2}$  thông tin như: cài đặt thêm 1 số gói ứng dụng, tài khoản kết nối cơ sở dữ **liӋu,…**

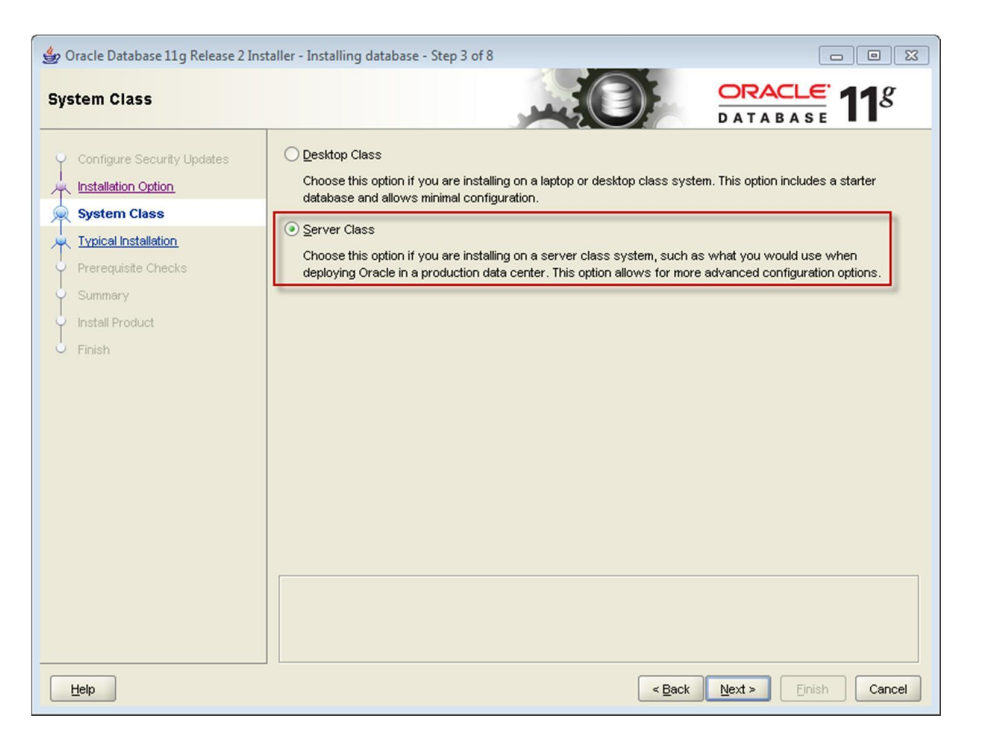

**6. Tiếp theo, chọn cài đặt "Single instance database installation". Chỉ có thể cài ÿһt "Real Application Clusters database installation" trong bҧn cài ÿһt trên Windows 64-bit.**

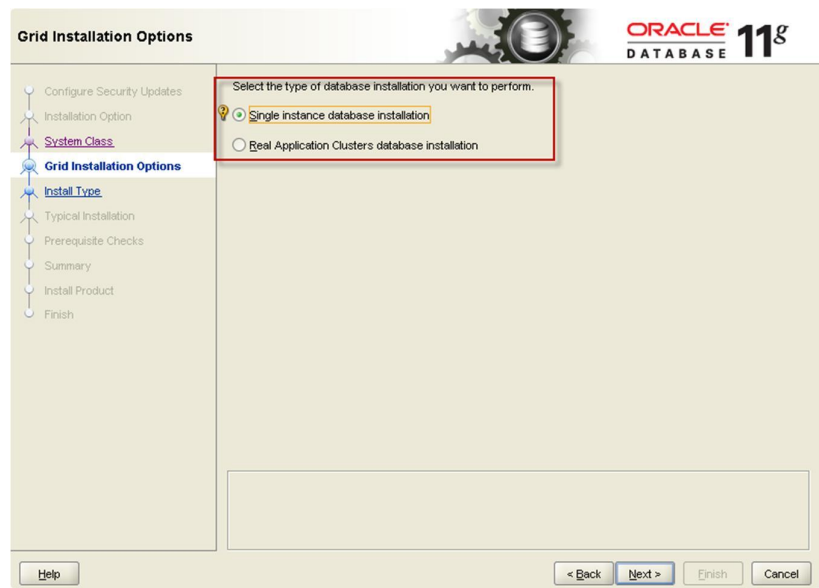

**7. Chọn tiếp Advanced install để cài đặt mật khẩu cho các tài khoản khác nhau trong oracle cùng 1 số lựa chọn khác.** 

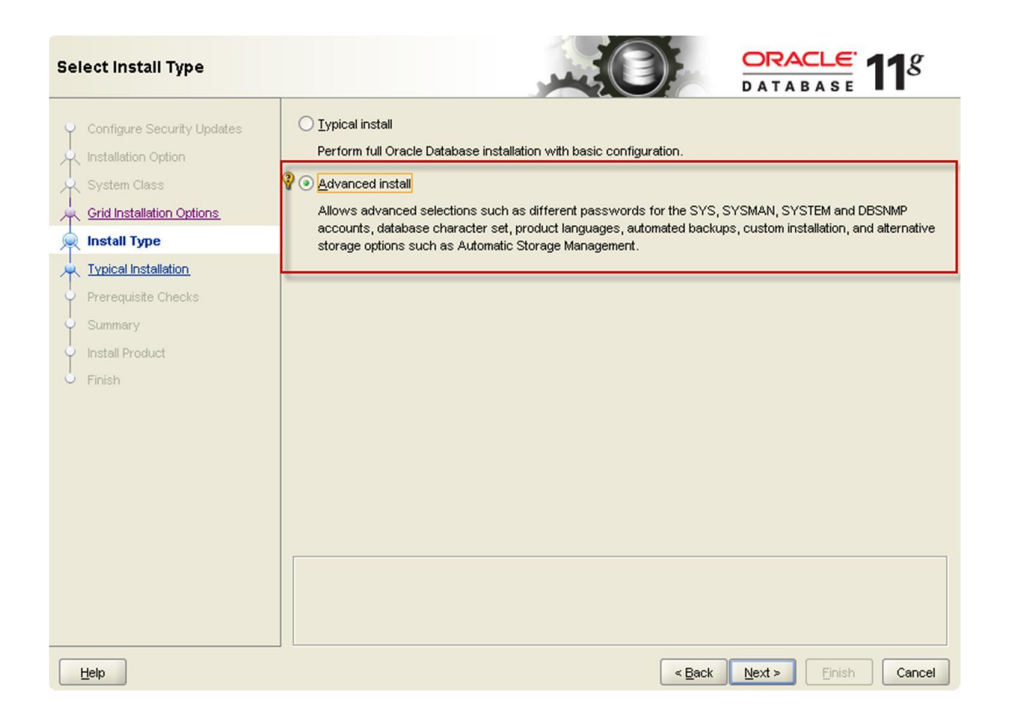

**8.** Sau khi chọn các gói ngôn ngữ hỗ trợ trong Oracle, ta chọn phiên bản cần cài **ÿһt. Ӣ ÿây, chӑn cài ÿһt phiên bҧn Enterprise và chӑn "Select Options" ÿӇ cài ÿһt thêm mӝt sӕ gói ӭng dөng thêm khác.**

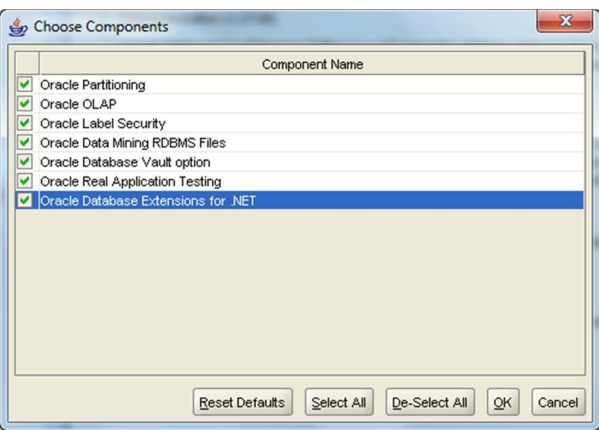

9. Chọn tên cơ sở dữ liệu. Mặc định, tên cơ sở dữ liệu được cài đặt vào có tên là **orcl.**

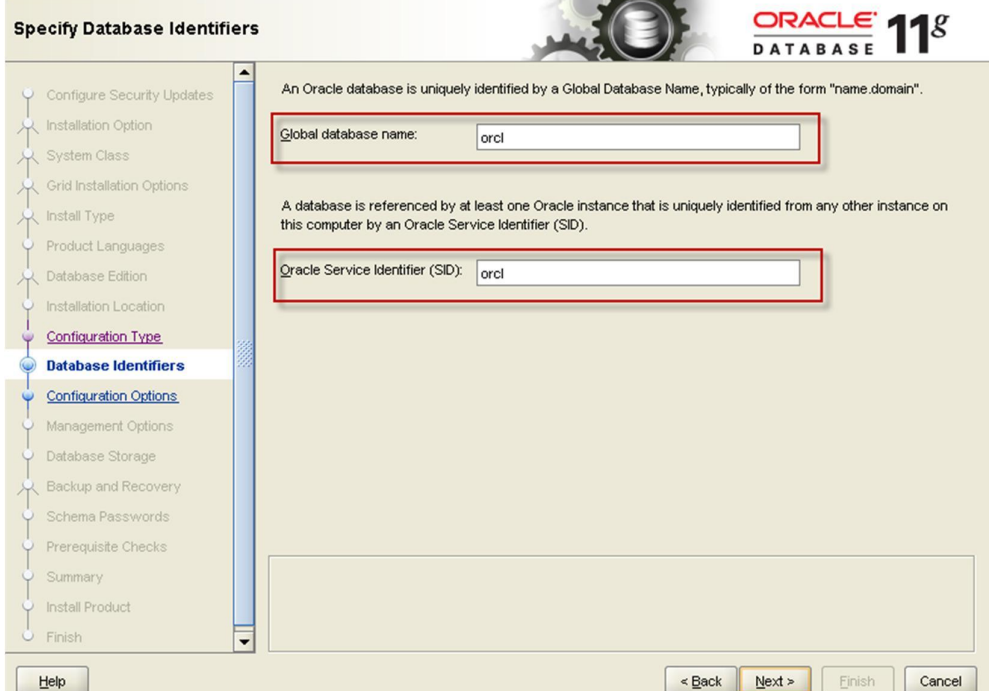

**10.** Tại bước này, cần xác định mật khẩu cho các tài khoản quản trị cho Oracle. **Trong môi trѭӡng thӵc tӃ Fҫn triӇn khai ӭng dөng trên cѫ sӣ Gӳ liӋu, ta không** nên thiết lập cùng một mật khẩu cho tất cả các tài khoản của cơ sở dữ liệu.

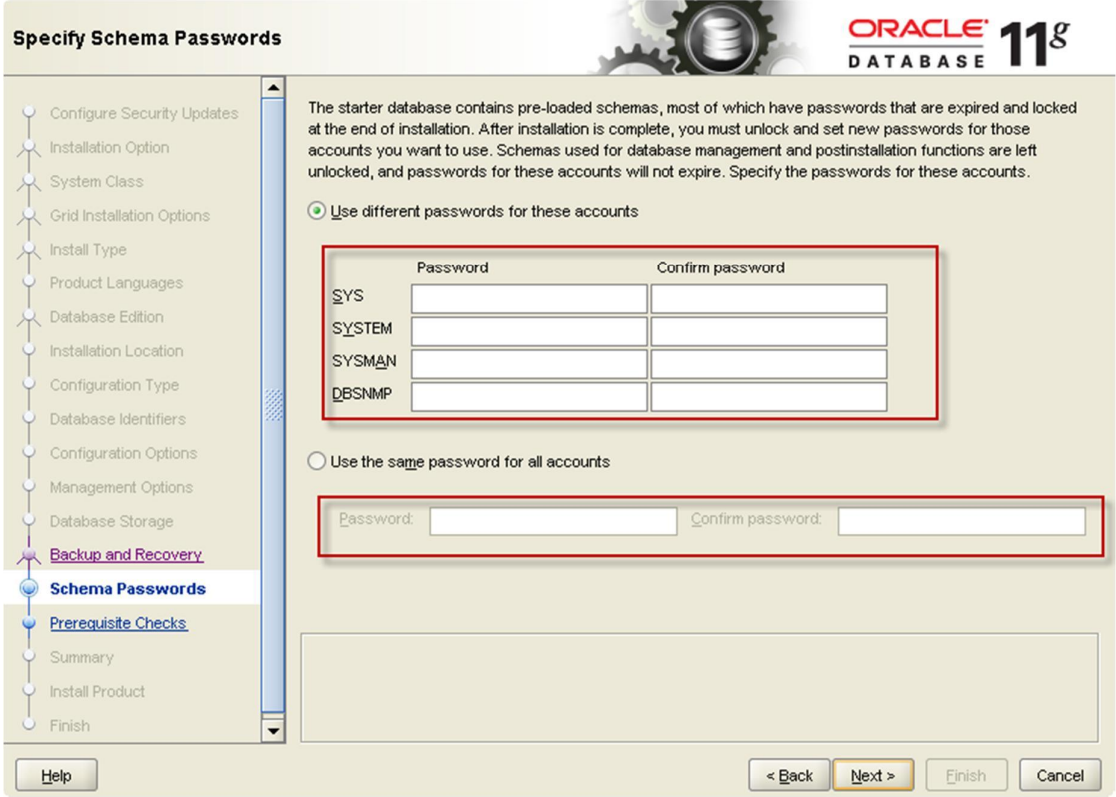

Lưu ý: mật khẩu trong Oracle phải thỏa 1 số điều kiện sau: phải chứa số và ký tự, phải có cả ký tự hoa và ký tự thường,...

11. Nhấn Finish để bắt đầu quá trình cài đặt.

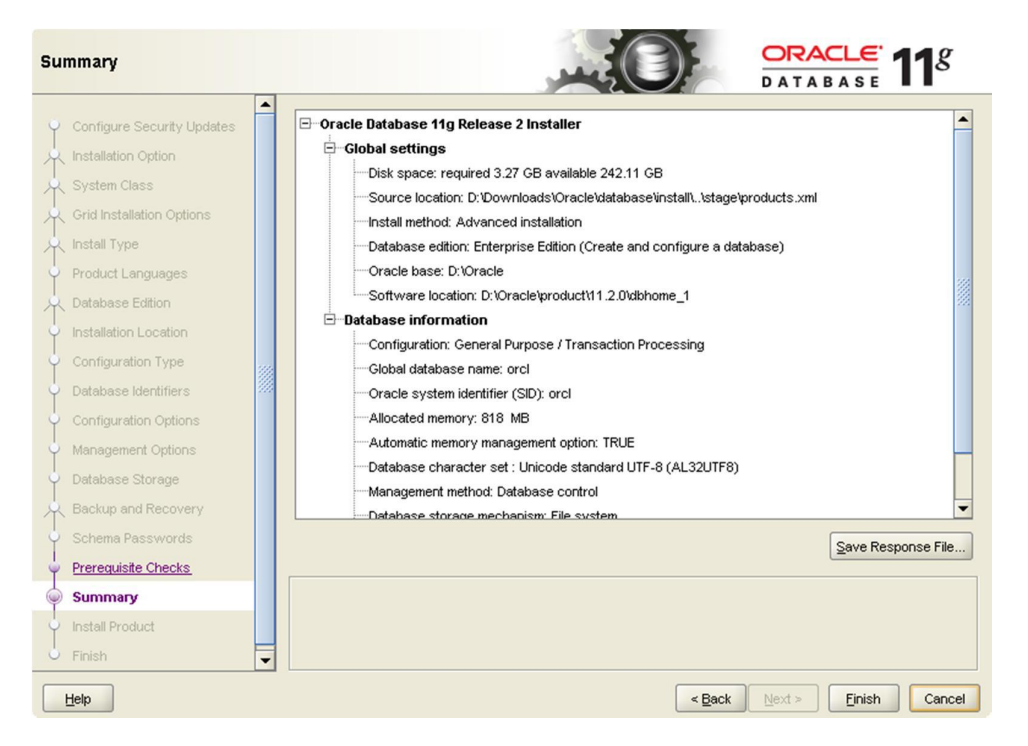

12. Sau khi cài đặt xong Oracle, vào thư mục Oracle trong Start/Program và chọn mở Database Control.

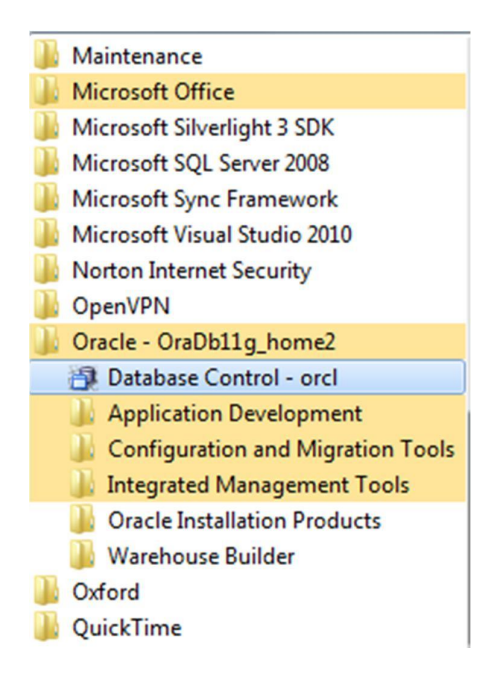

13. Nhập tài khoản sys/<password> vào giao diện và chọn lại SYSDBA ở mục Connect As.

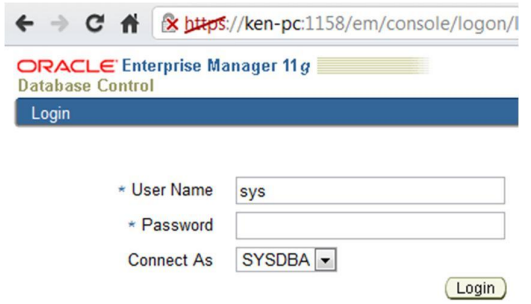

**14.** Nếu đăng nhập thành công vào giao diện quản lý Database Control thì quá trình **cài ÿһt ÿã kӃt thúc thành công.**

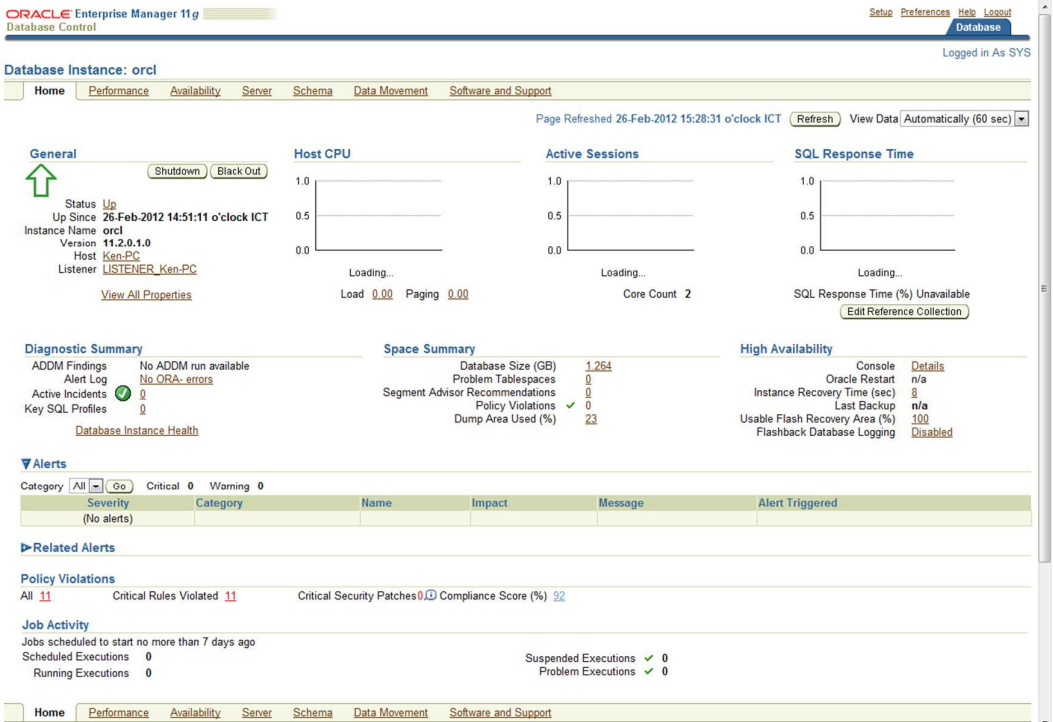

## **3 Hủy** cài đặt Oracle

 $B\hat{\theta}$  hủy cài đặt Oracle, ta vào thư mục deinstall trong thư mục cài đặt Oracle. Chạy tập **tin deinstall.bat duới chế độ "Run as Administrator".** 

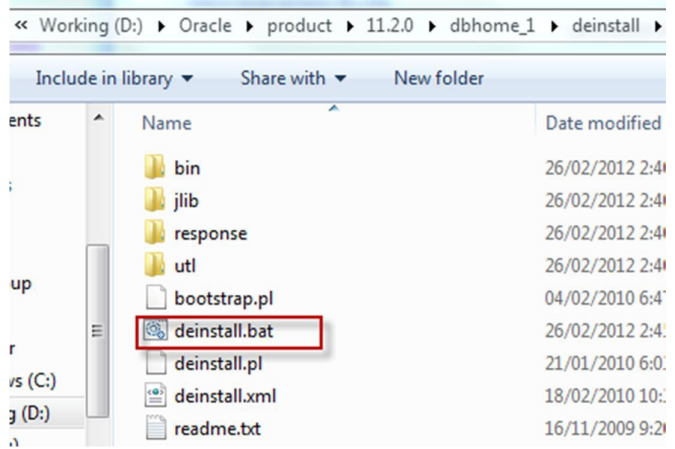

Cần nhớ rõ các lựa chọn trong quá trình cài đặt để xác định lại lần nữa trong quá trình **h**ůy cài đặt Oracle.

## **4 гЯ мu ý**

**9 Phiên bҧn Oracle ӣ trên ÿѭӧc tҧi vӅ trӵc tiӃp tӯ trang chӫ Fӫa Oracle và là phiên bản dành cho developer. Để biết rõ các quyền hạn của developer trên phiên bҧn này, tham khҧo link sau:**

**http://www.oracle.com/technetwork/licenses/standard-license-152015.html**

- **9 Bên cҥnh phiên bҧn Oracle 11g 11.02 ӣ trên, có thӇ cài ÿһt phiên bҧn Oracle 10g từ đĩa CD/DVD với đầy đủ license.**
- **9 Có thӇ cài ÿһt Oracle trên máy ҧo VMWare ÿӇ GӉ dàng thӱ nghiӋm các phiên** bản Oracle khác trên Windows, Linux, Solaris, AIX.
- **9 &ҫn Oӵa chӑn phiên bҧn cài ÿһt thích hӧp. Tài liӋu so sánh chӭc năng các phiên bån Oracle 11g(Express, Standard One, Standard, Enterprise):**

**http://www.oracle.com/us/products/database/product-editions-066501.html**

## **5 Tài liêu** tham khảo

**1. Hướng dẫn cài đặt chi tiết Oracle 11g:** 

**http://www.oracle.com/pls/db112/portal.portal\_db?selected=11&frame=**